# Kurzanleitung **MOBOTIX HUB Desk Client – Player 2023 R2**

**© 2023 MOBOTIX AG**

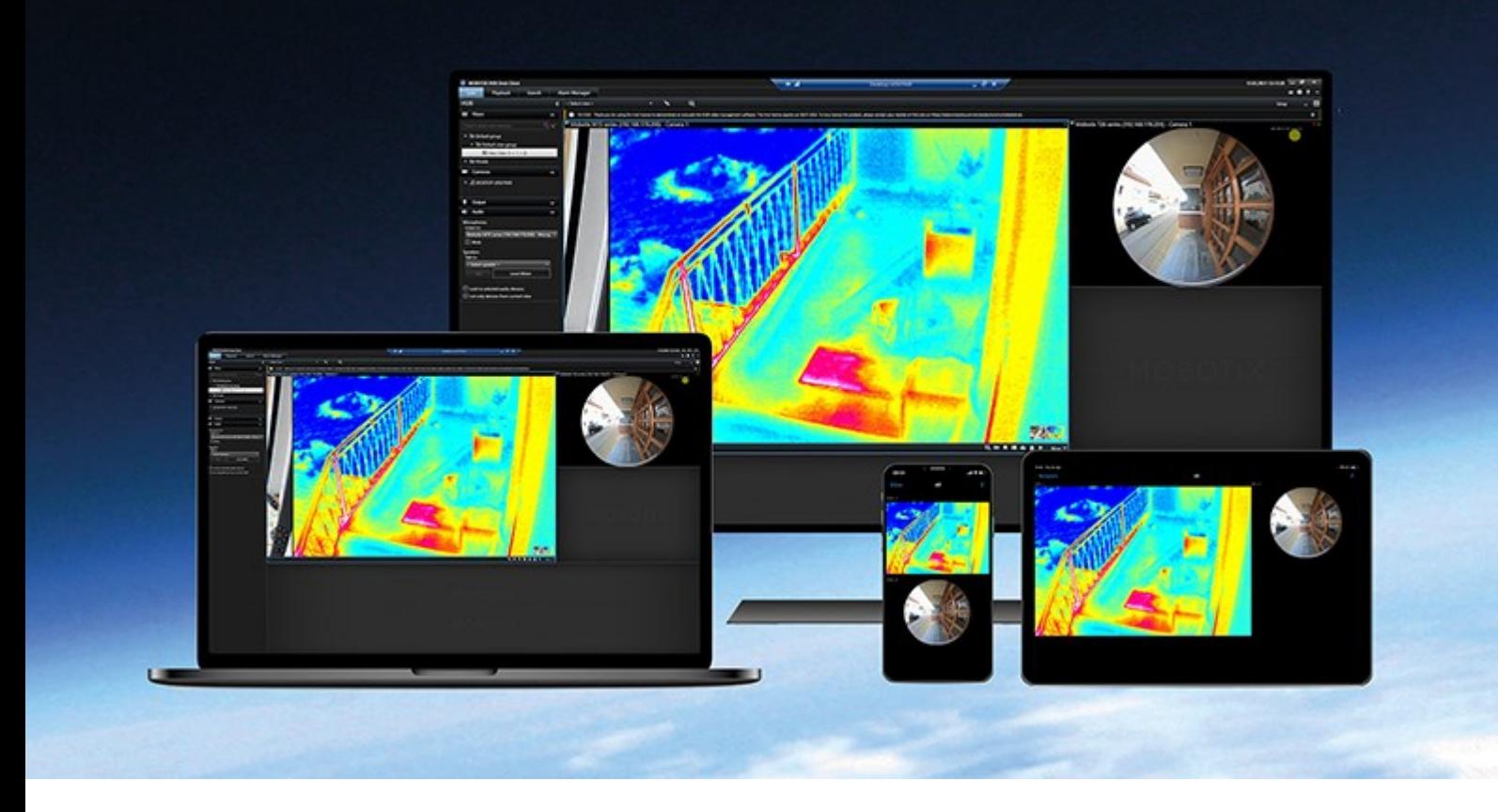

# **MOBOTIX**

**BeyondHumanVision** 

# **Inhalt**

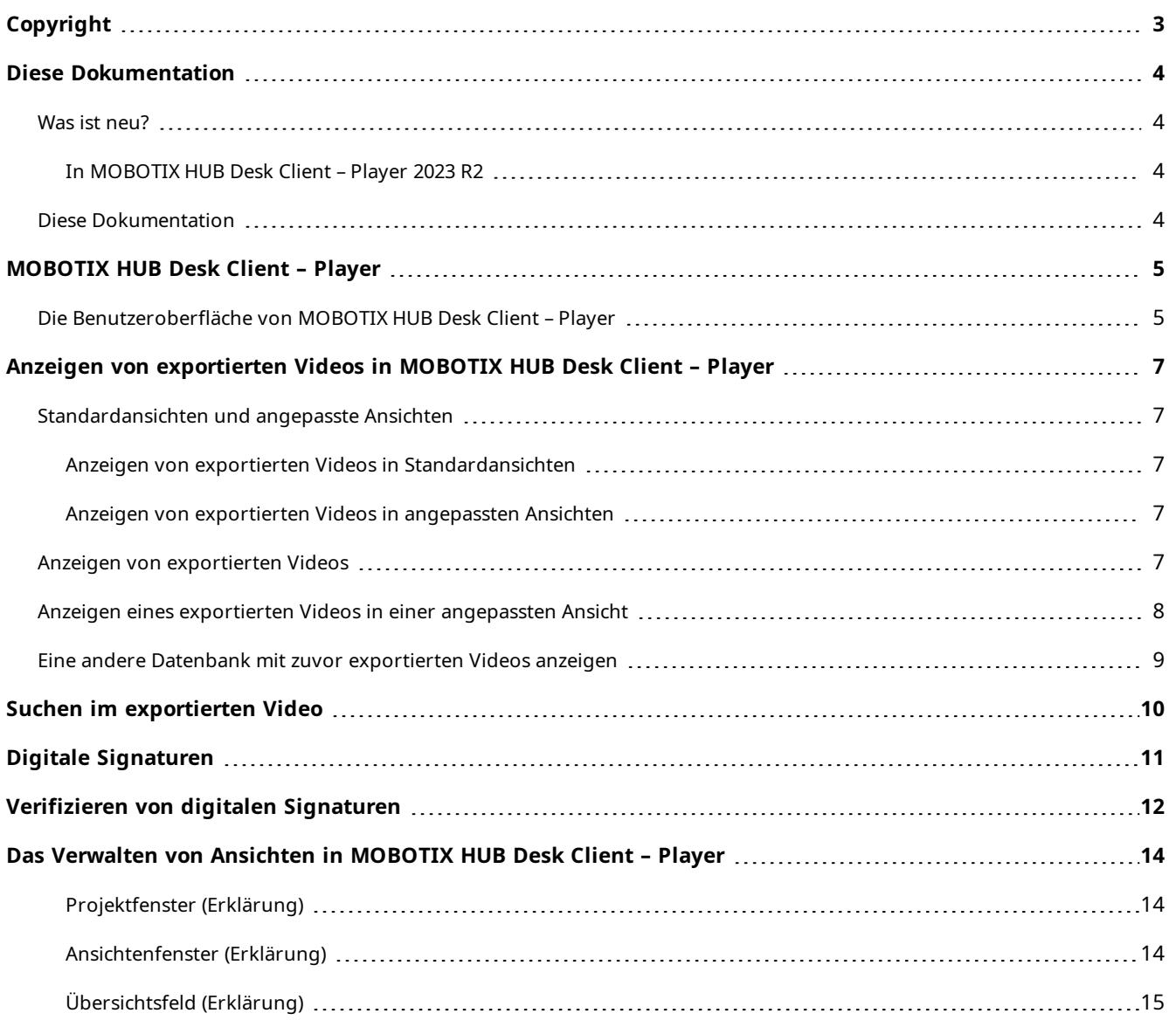

# <span id="page-2-0"></span>**Copyright**

MOBOTIX AG • Kaiserstrasse • D-67722 Langmeil • Tel.: +49 6302 9816 0 • sales@mobotix.com • www.mobotix.com

MOBOTIX ist eingetragene Handelsmarke von MOBOTIX AG und ist in der Europäischen Union, in den USA und in weiteren Ländern registriert. Diese Angaben können ohne vorherige Ankündigung geändert werden. MOBOTIX übernimmt keine Haftung für technische oder redaktionelle Fehler oder Auslassungen in diesem Text. Alle Rechte vorbehalten. © MOBOTIX AG 2023

# <span id="page-3-1"></span><span id="page-3-0"></span>**Diese Dokumentation**

## <span id="page-3-2"></span>**Was ist neu?**

 $\mathcal{S}$ 

#### **In MOBOTIX HUB Desk Client – Player 2023 R2**

<span id="page-3-3"></span>• Ein neuer Ansichtstyp, der für die Anzeige exportierter Videos optimiert ist.

## **Diese Dokumentation**

Dieser Leitfaden richtet sich an MOBOTIX HUB Desk Client Anwender und an Benutzer, die einen Export mit Aufzeichnungen von einem MOBOTIX HUB VMS im MOBOTIX HUB Desk Client – Player Exportformat erhalten haben.

Es gibt weitere Handbücher und Anleitungen zur Lösung von Anwenderaufgaben in MOBOTIX HUB Desk Client.

Wenn Sie in den Handbüchern und Anleitungen für MOBOTIX HUB Desk Client nicht die gewünschten Informationen finden, wenden Sie sich an Ihren Vertriebspartner.

# <span id="page-4-0"></span>**MOBOTIX HUB Desk Client – Player**

MOBOTIX HUB Desk Client – Player ist eine "Leicht"-Version von MOBOTIX HUB Desk Client, die zu exportierten Videodaten hinzugefügt werden kann. Mit MOBOTIX HUB Desk Client – Player kann der Empfänger die exportierten Dateien ansehen, ohne eine Überwachungssoftware installiert zu haben.

MOBOTIX HUB Desk Client – Player wird auch automatisch in Videoarchive und in die Datenbankenverzeichnisse für Aufzeichnungen aufgenommen, um zu gewährleisten, dass Aufzeichnungen zur Verfügung stehen, wenn der Datenträger mit den Aufzeichnungen entfernt wird.

Sie können den MOBOTIX HUB Desk Client – Player einsetzen, um Videodaten und Archive zu betrachten und um beschädigte Datenbanken zu reparieren. Die Anwendung verfügt über viele der MOBOTIX HUB Desk Client Funktionen und sieht ähnlich aus.

## <span id="page-4-1"></span>**Die Benutzeroberfläche von MOBOTIX HUB Desk Client – Player**

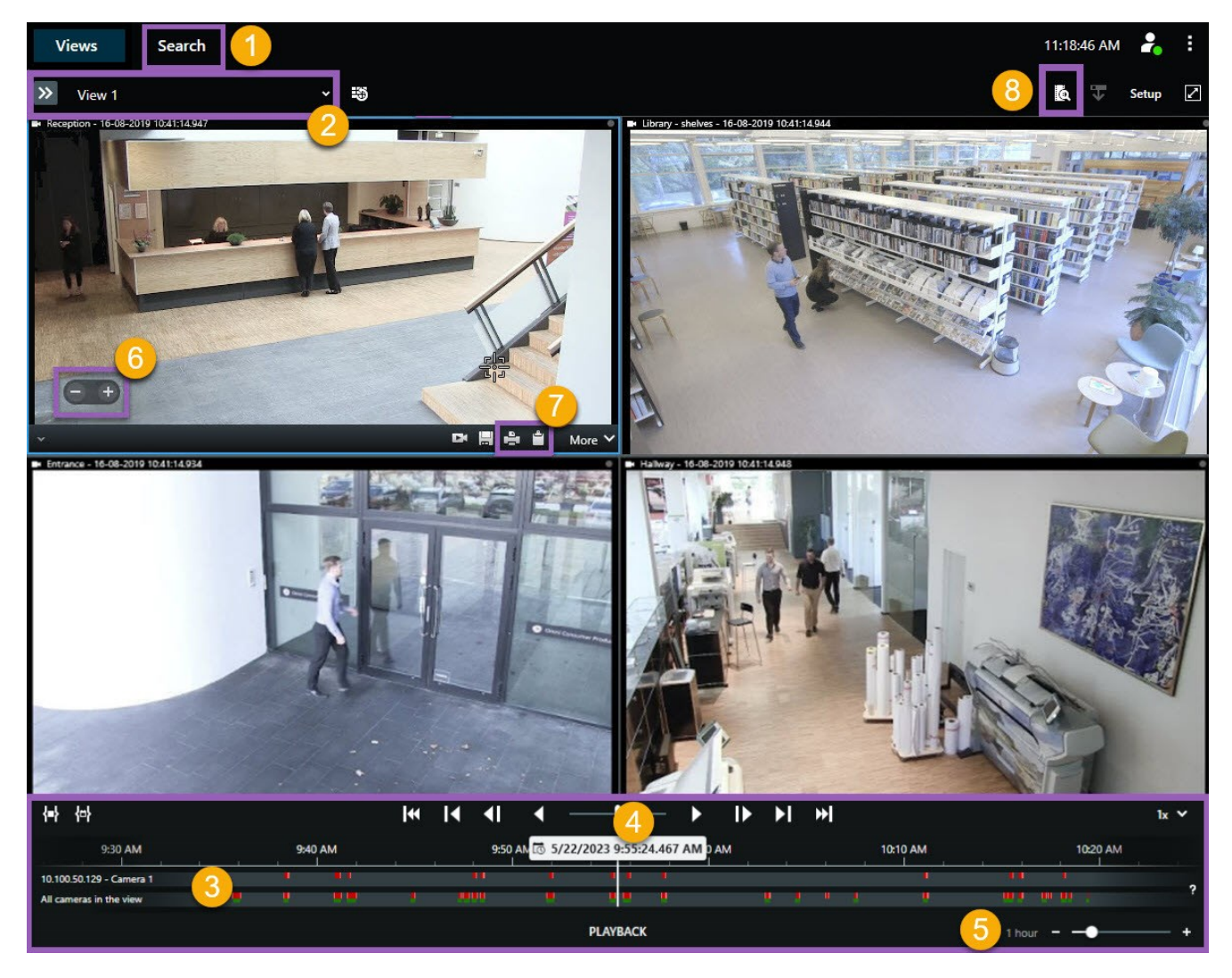

### **MOBOTIX HUB Desk Client – Player**

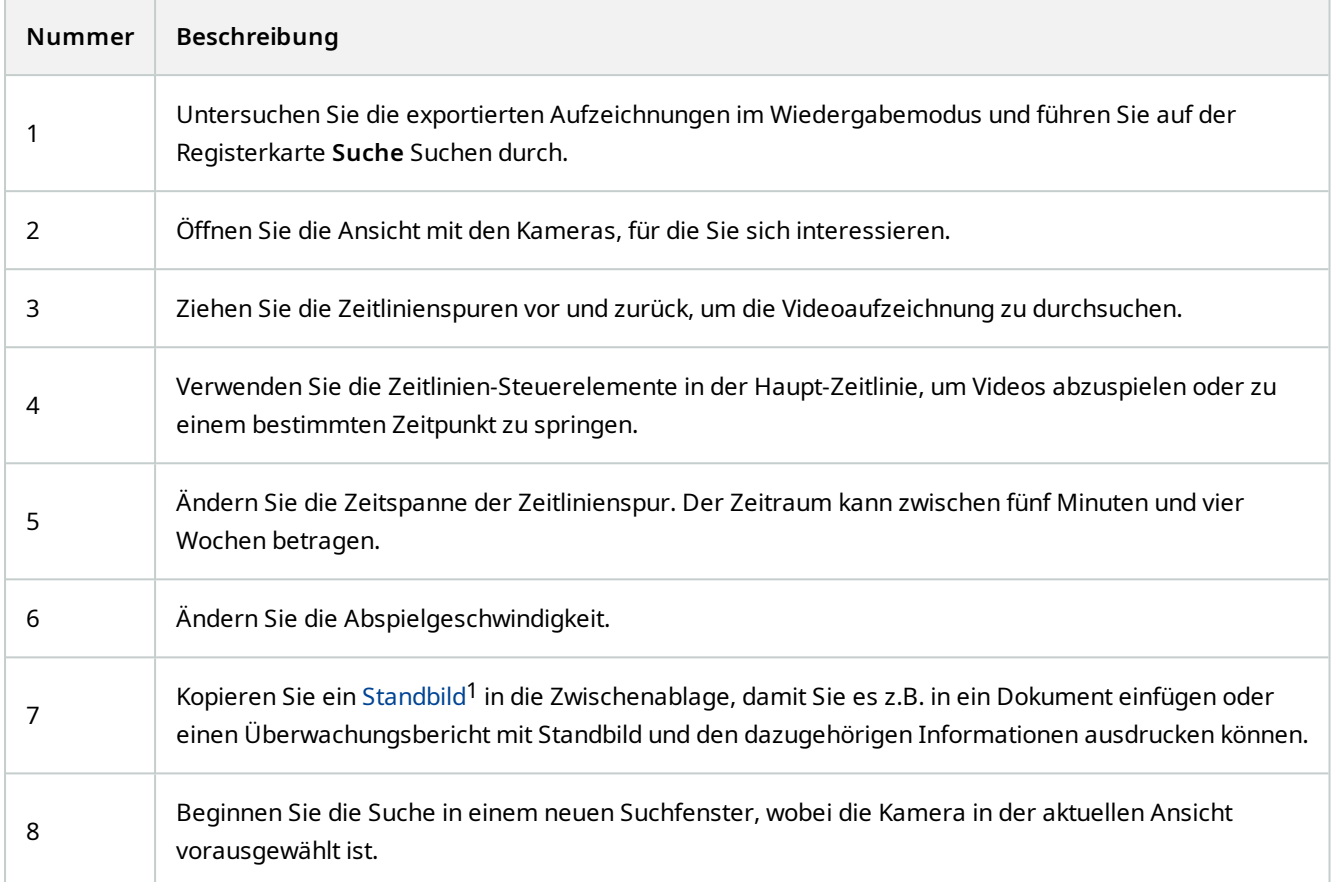

<sup>1</sup>Ein einzelnes statisches Bild.

# <span id="page-6-0"></span>**Anzeigen von exportierten Videos in MOBOTIX HUB Desk Client – Player**

## <span id="page-6-2"></span><span id="page-6-1"></span>**Standardansichten und angepasste Ansichten**

#### **Anzeigen von exportierten Videos in Standardansichten**

Wenn Sie ein exportiertes Video öffnen, wird das Video standardmäßig in einer Standardansicht mit maximal 25 Ansichtselementen geöffnet. Exportierte Videos von 1 bis 25 Kameras werden in einer Standardansicht in mindestens so vielen Ansichtselementen angezeigt, wie Kameras vorhanden sind. Wenn Sie jedoch exportiertes Video von mehr als 25 Kameras erhalten haben, wird das exportierte Video in mehreren Ansichten angezeigt. Zum Beispiel wird das exportierte Video von 100 Kameras in 4 Standardansichten angezeigt.

Wenn Sie das exportierte Video in Standardansichten wiedergeben, sind die meisten Ansichtselemente wahrscheinlich zu verschiedenen Zeiten leer. Es kann schwierig sein, alle Details im Video zu sehen, da der Platz für jedes Ansichtselement begrenzt ist. Auch wenn das Video in mehreren Ansichten gezeigt wird, ist es nicht einfach, sich einen Überblick zu verschaffen.

#### <span id="page-6-3"></span>**Anzeigen von exportierten Videos in angepassten Ansichten**

Eine angepasste Ansicht passt die Anzahl der Ansichtselemente an die Anzahl der Kameras mit gleichzeitigen Video-Feeds an und kann exportierte Videos von bis zu 100 Kameras anzeigen. Das exportierte Video wird in chronologischer Reihenfolge wiedergegeben. Dieses Verhalten macht es einfacher, alle Details im exportierten Video zu sehen und einen Überblick über alle Vorgänge im exportierten Video zu haben.

Exportierte Videos von mehr als 100 Kameras können nur in Standardansichten angezeigt werden.

#### **Beispiel 1: Jeweils nur ein Video-Feed**

Ì

Angenommen, Sie haben 10 Minuten Videomaterial von 10 Kameras erhalten, und jede Kamera hat nur 1 Minute Videomaterial, das sich nicht überschneidet. In diesem Fall hat die angepasste Ansicht ein Ansichtselement, das die Videos von jeweils einer der 10 Kameras in chronologischer Reihenfolge anzeigt.

#### **Beispiel 2: Gleichzeitiges Video von mehreren Kameras**

<span id="page-6-4"></span>Wenn im Export gleichzeitig Video-Feeds von mehreren Kameras vorhanden sind, passt die angepasste Ansicht die Anzahl der Ansichtselemente an die Anzahl der Kameras an, die zu einem bestimmten Zeitpunkt über Video verfügen.

## **Anzeigen von exportierten Videos**

Wenn Sie exportierte Videos im MOBOTIX HUB Desk Client – Player Format erhalten, erhalten Sie auch eine Version von MOBOTIX HUB Desk Client – Player.

- 1. Öffnen Sie den Ordner, der das exportierte Video enthält, und führen Sie die Datei DeskClient-Player.exe aus.
- 2. Wenn das exportierte Video passwortgeschützt ist, geben Sie das Passwort ein.
- 3. Wählen Sie **Verbinden**.
- 4. Wählen Sie in der Zeitlinie aus, wie Sie das Video wiedergeben möchten. Wählen Sie zum Beispiel Wiedergabe vorwärts .

### <span id="page-7-0"></span>**Anzeigen eines exportierten Videos in einer angepassten Ansicht**

Wenn Sie das exportierte Video in MOBOTIX HUB Desk Client – Playergeöffnet haben, können Sie auswählen, dass das Video in einer angepassten Ansicht angezeigt werden soll. Siehe auch [Standardansichten und angepasste Ansichten](#page-6-1) [auf Seite 7.](#page-6-1)

- 1. Öffnen Sie den Ordner, der das exportierte Video enthält, und führen Sie die Datei DeskClient-Player.exe aus.
- 2. Wenn das exportierte Video passwortgeschützt ist, geben Sie das Passwort ein.
- 3. Wählen Sie **Verbinden**.
- 4. Klappen Sie neben dem Namen der aktuellen Ansicht eine Liste der verfügbaren Ansichten auf.

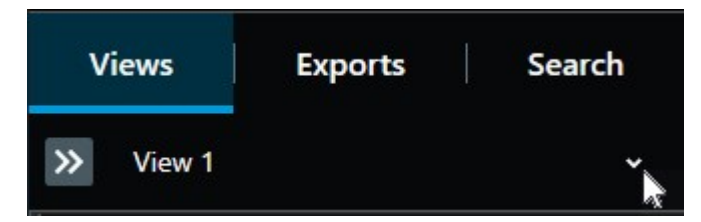

5. Wählen Sie **angepasste Ansicht**.

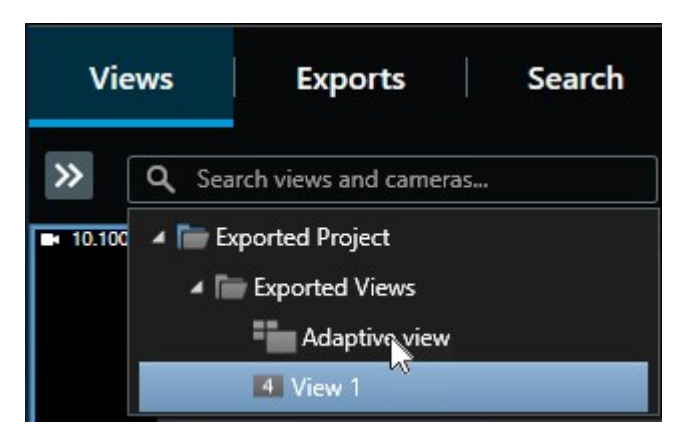

6. Wählen Sie in der Zeitlinie aus, wie Sie das Video wiedergeben möchten. Wählen Sie zum Beispiel Wiedergabe vorwärts .

Die angepasste Ansicht ist eine neue Funktion in MOBOTIX HUB Desk Client – Player2023 R2. Wenn Sie ein älteres Exportprojekt haben und das exportierte Video in einer adaptiven Ansicht sehen möchten, können Sie das ältere Projekt oft mit MOBOTIX HUB Desk Client – Player 2023 R2 oder neuer öffnen. Siehe auch [Eine andere Datenbank mit zuvor exportierten Videos](#page-8-0) [anzeigen auf Seite 9](#page-8-0).

## <span id="page-8-0"></span>**Eine andere Datenbank mit zuvor exportierten Videos anzeigen**

Wenn Sie MOBOTIX HUB Desk Client – Player bereits geöffnet haben, können Sie eine andere Datenbank mit exportiertem Video öffnen und sie zu Ihrem Projekt hinzufügen. Der Assistent **Datenbank öffnen** repariert auch beschädigte Datenbanken automatisch.

- 1. Klicken Sie auf die Taste **Einrichtung** in der oberen rechten Ecke. Die Fensterbereiche links werden orange.
- 2. Erweitern Sie die Tafel **Übersicht**.
- 3. Klicken Sie auf . Der Assistent **Datenbank öffnen** wird angezeigt.

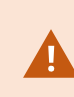

 $\overline{\mathscr{S}}$ 

Versuchen Sie nicht, eine Live-Datenbank oder ein Live-Archiv zu öffnen, da dies Ihr System beschädigen kann.

4. Wählen Sie den Ordner aus, der die betreffende Datenbank enthält. Der Standardordner für Datenbanken mit exportiertem Video ist C:\Users\[Benutzername]\Documents\MOBOTIX\Video Export\ [NameOfExport]\Client Files\Data\Mediadata\[NameOfDevice]. Wenn Sie eine Datenbank auswählen, wird der Gerätename neben dem Feld **Kamera**, **Mikrofon**bzw. **Lautsprecher** angezeigt.

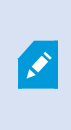

Wenn das System eine Kamera nicht identifizieren kann, z. B. wenn Sie archivierte Aufzeichnungen öffnen, lautet der Gerätename **Unbekannt** und alle drei Gerätetypen werden (auch wenn sie nicht existieren) als **Unbekannte** Geräte mit dem Namen der Datenbankdatei hinzugefügt. Wenn kein Gerät vorhanden ist, enthält das Feld den Eintrag **n.z.**.

- 5. Wenn die Datenbank, die Sie öffnen wollen, beschädigt ist, kann sie vom Assistenten repariert werden.
- 6. Nach Hinzufügen der Datenbank können Sie sehen, ob diese digitale Signaturen enthält oder nicht. Dann können sie die Authentizität der Aufnahmen überprüfen. Siehe [Digitale Signaturen auf Seite 11](#page-10-0).

# <span id="page-9-0"></span>**Suchen im exportierten Video**

Auf der Registerkarte **Suche** können Sie die im Bericht enthaltenen Aufzeichnungen durchsuchen, z.B. wenn Sie nach einer Untergruppe der Kameras suchen wollen.

Sie können nach Aufzeichnungen, Bewegungen und Lesezeichen suchen.

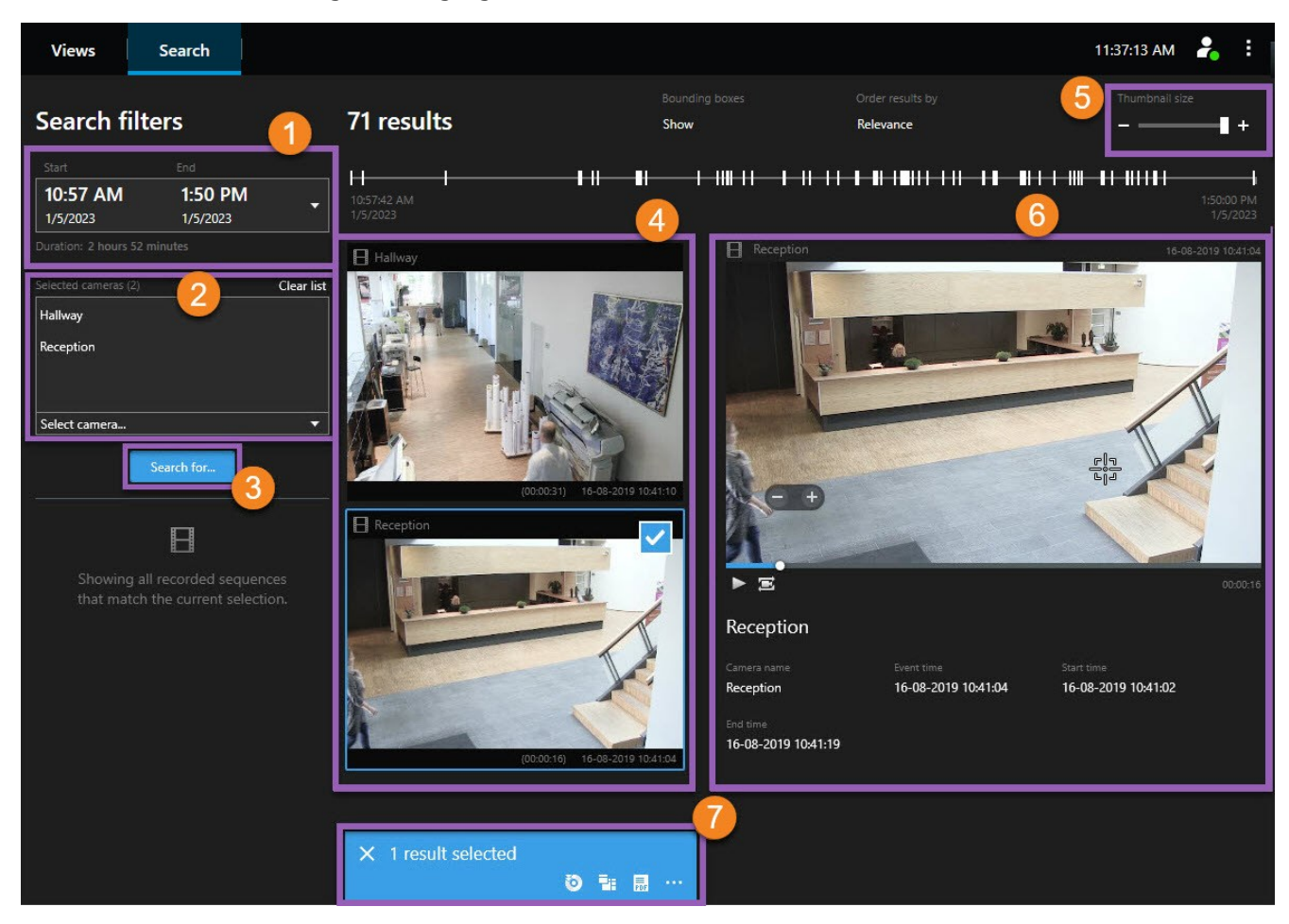

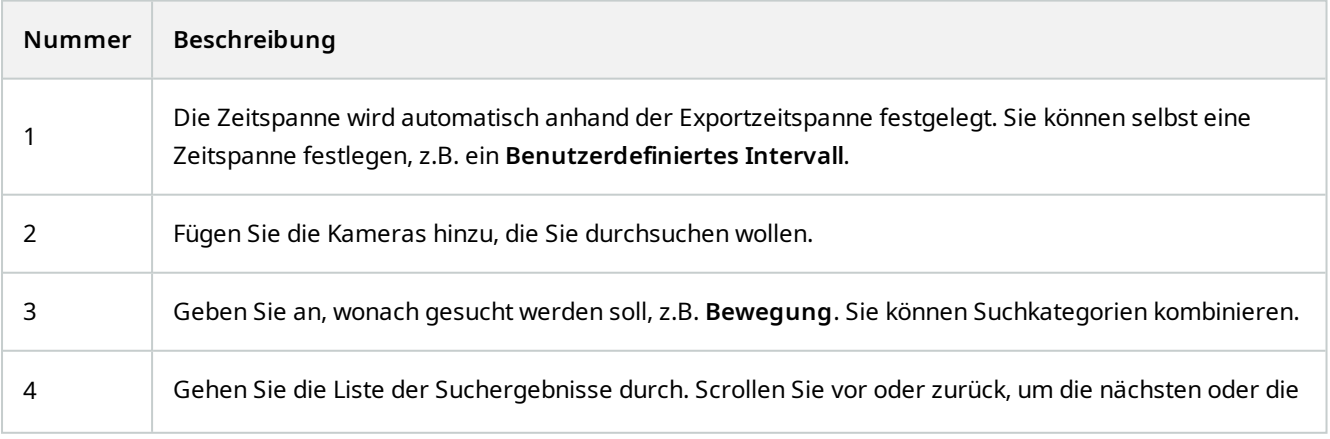

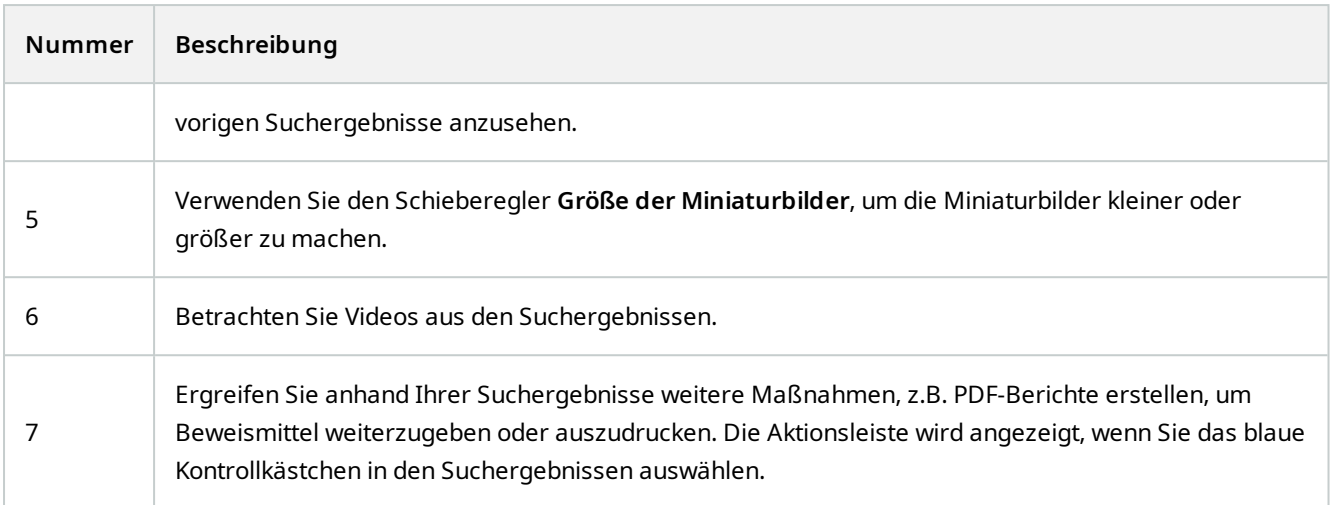

# <span id="page-10-0"></span>**Digitale Signaturen**

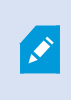

Diese Funktion steht nur bei bestimmten MOBOTIX HUB VMS-Systemen zur Verfügung. Siehe die Produktvergleichstabelle, um weitere Informationen zu erhalten. <https://www.mobotix.com/en/products/vms/mobotixhub>

Sie können anhand digitaler Signaturen die Echtheit Ihres aufgezeichneten Videos prüfen. Dies ist zum Beispiel zweckdienlich, wenn Sie zeigen möchten, dass das Video nicht manipuliert wurde.

Es gibt zwei Phasen der Verifizierung. Sie können verifizieren:

- <sup>l</sup> ob das Video nach der Aufzeichnung manipuliert wurde. Der Aufzeichnungsserver erstellt eine digitale Signatur für die Aufzeichnung. Wenn Sie später das exportierte Video im MOBOTIX HUB Desk Client – Player-Player ansehen, können Sie die Signatur der Aufzeichnung mit der Signatur vergleichen, die ursprünglich vom Aufzeichnungsserver erstellt wurde.
- ob das von Ihnen in MOBOTIX HUB Desk Client exportierte Video nach dem Export modifiziert wurde. Während des Exportvorgangs erstellt MOBOTIX HUB Desk Client eine Signatur für die Exportdatei. Wenn Sie später das exportierte Beweismaterial im MOBOTIX HUB Desk Client – Player ansehen, können Sie die Signatur des Exports mit der Signatur vergleichen, die ursprünglich während des Exports erstellt wurde.

Falls Sie eine Diskrepanz feststellen, besteht der begründete Verdacht, dass die Videobeweisbilder manipuliert sind.

Die ursprünglichen digitalen Signaturen befinden sich in den Dateien **PublicKey.xml** und **Public Key Certificate.xml** in den Ordnern:

- . MOBOTIX HUB Desk Client <Exportzielordner>\<Exportname>\Client Files\Data\Mediadata\<Kameraname>\<Kameraname>\Export signatures
- MOBOTIX HUB Management Client C:\Program Files\MOBOTIX\Management Server\Tools\CertificateIssuer

Es gibt zwei Szenarien, in denen digitale Signaturen während des Exports ausgeschlossen werden:

- Wenn Bereiche mit Privatzonenmasken<sup>1</sup>vorhanden sind, werden digitale Signaturen für die Recording-Server im Export entfernt.
- <sup>l</sup> Wenn die Daten, die Sie exportieren, sehr nahe am aktuellen Datum und an der aktuellen Uhrzeit liegen, wird die digitale Signatur für den Aufzeichnungsserver möglicherweise nicht für die gesamte Sequenz übernommen. In diesem Fall werden digitale Signaturen nur zu einem Teil des Exports hinzugefügt.

<span id="page-11-0"></span>Der Exportvorgang wird abgeschlossen, wenn Sie danach jedoch die Signaturen überprüfen, werden Sie feststellen, dass die digitalen Signaturen für den Aufzeichnungsserver entfernt wurden oder nur teilweise vorhanden sind.

## **Verifizieren von digitalen Signaturen**

Wenn Sie Videobeweise in MOBOTIX HUB Desk Client – Player überprüfen und das exportierte Material digitale Signaturen hat, können Sie überprüfen, ob die Aufzeichnung seit der Aufnahme oder seit dem Exportieren nicht registriert wurde oder beides.

Die digitale Signatur funktioniert nicht für MOBOTIX HUB Desk Client 2017 R1 oder früher bei einer Verwendung mit MOBOTIX HUB VMS 2017 R2 oder neuer. Das Video kann nicht exportiert werden.

#### **Voraussetzungen**

- In MOBOTIX HUB Management Client wurde die Signierfunktion für den Recording Server aktiviert
- <sup>l</sup> In MOBOTIX HUB Desk Client wurden während des Exportvorgangs die Kontrollkästchen **Exportieren als MOBOTIX HUB Format** und **Digitale Signatur einschließen** aktiviert

Schritte:

<sup>1</sup>Ein Bereich in der Kameraansicht des Videos wurde unscharf gemacht oder durch ein farbiges Feld verdeckt. Die festgelegten Bereiche sind im Live-, Wiedergabe-, Hotspot-, Karussell-, Smart-Map-, Smart-Search- und Export-Modus in den Clients verschwommen oder verdeckt dargerstellt.

- 1. Klicken Sie in der Symbolleiste auf die Schaltfläche **Signaturen prüfen**. Das Fenster **Manuelle Verifizierung** wird angezeigt. In diesem Fenster können Sie die für den Export ausgewählten Geräte sehen.
- 2. Klicken Sie auf **Verifizieren**, um den Verifizierungsvorgang zu starten. Das System prüft die Echtheit der Aufzeichnungssignatur und der Exportsignatur.

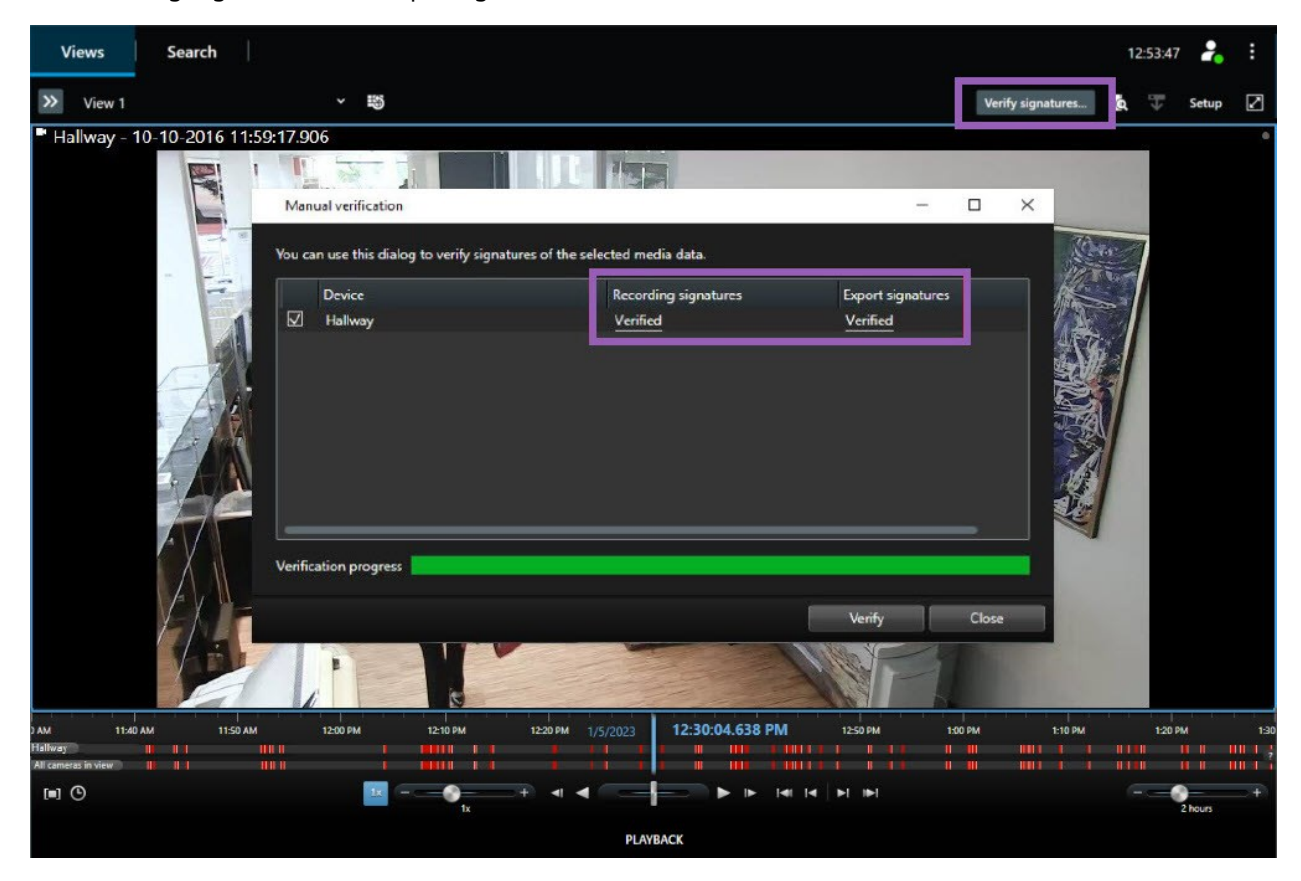

- 3. So verifizieren Sie, ob Sie der Verifizierung der Aufzeichnungssignatur vertrauen können:
	- 1. Klicken Sie in der Spalte **Aufzeichnungssignaturen** auf den Link **Verifiziert**. Das Dialogfenster **Zertifikate** wird angezeigt.
	- 2. Vergleichen Sie den Wert von **public\_key** und **signature** mit den entsprechenden Werten in der Datei PublicKey.xml (C:\Program Files\MOBOTIX\Management Server\Tools\CertificateIssuer). Falls die Werte unterschiedlich sind, wurde die Aufzeichnung modifiziert.
- 4. So verifizieren Sie, ob Sie der Verifizierung der Exportsignatur vertrauen können:
	- 1. Klicken Sie in der Spalte **Exportsignaturen** auf den Link **Verifiziert**. Das Dialogfenster **Zertifikate** wird angezeigt.
	- 2. Vergleichen Sie die Wert von **public\_key** und **signature** mit den entsprechenden Werten in der Datei Public Key Certificate.xml (<Exportzielordner>\<Exportname>\Client Files\Data\Mediadata\<Kameraname>\<Kameraname>\Export signatures). Falls die Werte unterschiedlich sind, wurde das Exportmaterial modifiziert.

Eine Datenbank kann verifiziert, partiell verifiziert (wenn einigen der Dateien keine Signaturen angehängt waren) oder unsigniert sein.

# <span id="page-13-0"></span>**Das Verwalten von Ansichten in MOBOTIX HUB Desk Client – Player**

Sie erstellen und verwalten Ansichten, indem Sie auf der MOBOTIX HUB Desk Client – Player-Symbolleiste auf **Einrichtung** klicken. Die Fensterbereiche links werden gelb.

#### <span id="page-13-1"></span>**Projektfenster (Erklärung)**

Ein Projekt in MOBOTIX HUB Desk Client – Player ist eine Sammlung von Dateien, die beim Video-Export von MOBOTIX HUB Desk Client in das Datenbankformat angelegt werden. Ihre Benutzereinstellungen, die Informationen zu Ihren Ansichten enthalten, werden als Teil eines Projekts gespeichert.

Das **Projekt**-Fenster wird angezeigt, wenn Sie auf **Einrichtung** klicken. Im Setup-Modus können Sie:

- Den Namen des Projekts ändern.
- Ein Projekt erstellen oder öffnen.
- <sup>l</sup> Einem Projekt Passwörter zuweisen nur entsprechend berechtigte Personen könne sich ein Video ansehen. Auch beim Export von Geräten können Sie diesen Passwörter zuweisen. Damit Sie sich nicht mehrere Datenbankpasswörter merken müssen, können Sie dem gesamten Projekt ein einziges Passwort zuweisen. Wenn Sie kein Gesamtpasswort zuweisen und passwortgeschützte Datenbanken zu Ihrem Projekt hinzugefügt haben, werden Sie jedes Mal, wenn Sie das Projekt öffnen, aufgefordert, ein Passwort für jede Datenbank einzugeben. Wenn Sie ein Passwort zu einem Projekt zuweisen, können Sie es nicht löschen. Sie können das Passwort jedoch ändern oder ein neues identischen Projekt im Fenster **Projekt** erstellen.

#### <span id="page-13-2"></span>**Ansichtenfenster (Erklärung)**

Auf der Tafel **Ansichten** in MOBOTIX HUB Desk Client – Player können Sie Ansichten hinzufügen, bearbeiten und löschen. Sie können auch nach Ansichten und Kameras suchen.

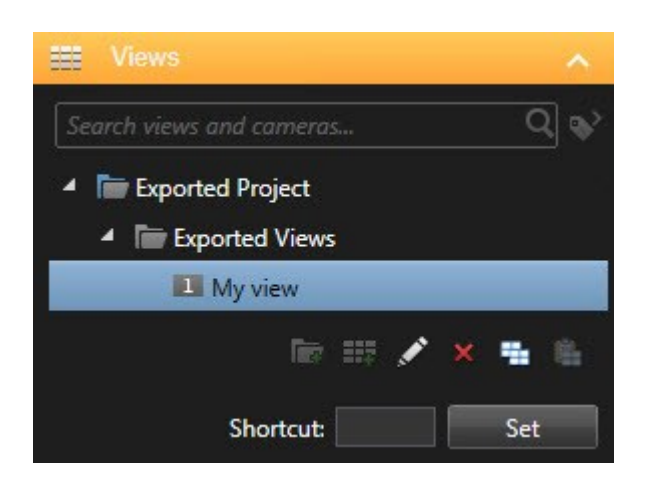

### <span id="page-14-0"></span>**Übersichtsfeld (Erklärung)**

Der Fensterbereich **Übersicht** in MOBOTIX HUB Desk Client – Player zeigt die Kameras, Mikrofone, Lautsprecher, Internetseiten, Bilder und Plug-ins, die dem Projekt zugewiesen sind. Wenn Sie ein Gerät ausgewählt haben, können Sie es löschen und umbenennen. Sie können Lautsprecher und Mikrofon mit Kameras verknüpfen. Die zugehörigen Audiodaten werden dann automatisch ausgewählt, wenn Sie die Videoaufzeichnung für eine bestimmte Kamera anzeigen.

Um eine Datenbank aus einem Archiv oder zuvor exportiertes Material zu öffnen, klicken Sie auf die Schaltfläche. Der Assistent **Datenbank öffnen** wird angezeigt.

Wenn Sie ein Gerät löschen, werden die mit dem Gerät verknüpften Datenbankdateien nicht gelöscht, sondern nur aus dem Projekt entfernt.

 $\mathcal{S}$ 

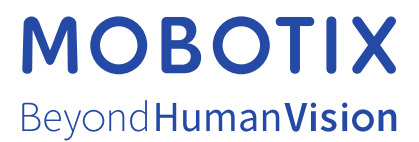

MOBOTIX AG • Kaiserstrasse • D-67722 Langmeil • Tel.: +49 6302 9816 0 • sales@mobotix.com • www.mobotix.com

MOBOTIX ist eingetragene Handelsmarke von MOBOTIX AG und ist in der Europäischen Union, in den USA und in weiteren Ländern registriert. Diese Angaben können ohne vorherige Ankündigung geändert werden. MOBOTIX übernimmt keine Haftung für technische oder redaktionelle Fehler oder Auslassungen in diesem Text. Alle Rechte vorbehalten. © MOBOTIX AG 2023